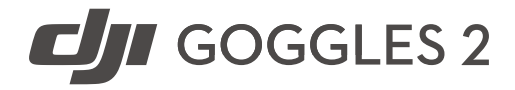

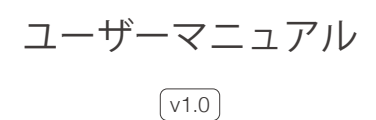

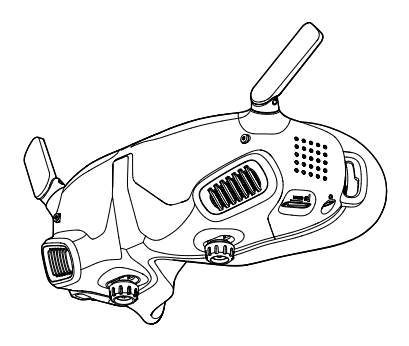

<span id="page-1-0"></span>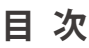

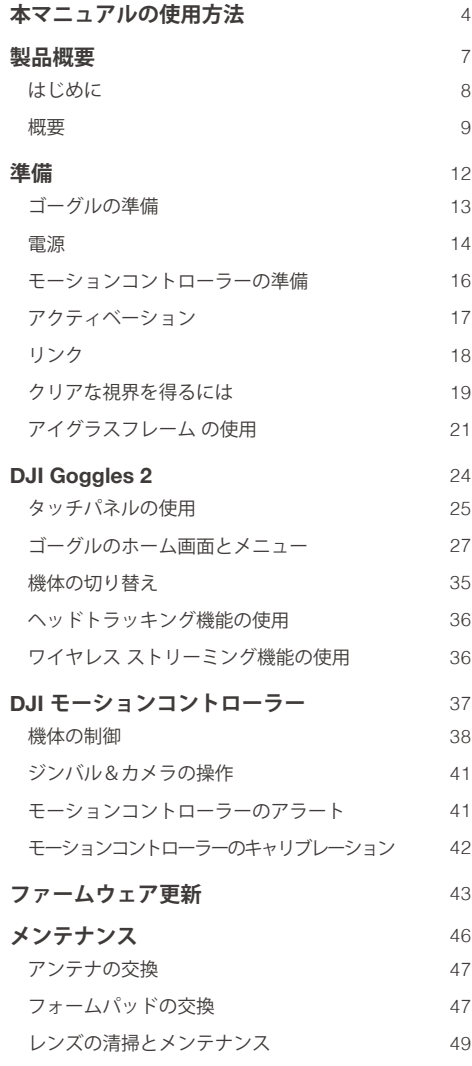

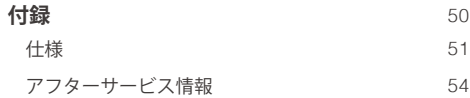

# <span id="page-3-0"></span>**本マニュアルの使用方法**

#### **トピックに移動**

目次の全トピック一覧が表示されます。トピック をクリックすると、そのセクションに移動します。

#### **キーワードの検索**

「バッテリー」や「取り付け」などのキーワー ドを検索することでトピックを探すことができ ます。Adobe Acrobat Readerを使用して本書を お読みの場合、WindowsではCtrl+F、Macでは Command+Fを押して検索を開始できます。

#### **本書の印刷**

本書は高解像度印刷に対応しています。

## **凡例**

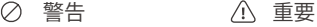

☆ ヒントとコツ ■■ 参考

## **ご使用の前にお読みください**

DJI™は、DJI公式サイトやDJI Flyアプリ上でさまざま なチュートリアル資料を提供しています。DJI公式サ イトにあるチュートリアルビデオを全て視聴し、同梱 の安全ガイドラインをお読みの上、このユーザーマニ ュアルをよくお読みいただき、本製品の正しく安全な 使用方法を理解してください。

- 5.8 GHzは、一部の地域では対応していませ ん。この周波数帯域は、これらの地域で機体 がアクティベーションまたはDJI Flyに接続さ れると自動的に無効になります。現地の法律 および規制を、順守してください。
	- ゴーグルを使用すると、目視内の範囲 (VLOS)での飛行という要件は満たされませ ん。いくつかの国と地域では、補助者を設 け、空域や周辺に危険がないか監視してもら う必要があります。ゴーグルの使用時は現地 の規制に必ず従ってください。(日本国内にお いて屋外でゴーグルを使用しての飛行は目視 外飛行になり、航空局からの飛行の許可・承 認を取得する必要があります。)

# **チュートリアルビデオを 視聴**

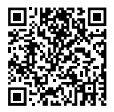

https://www.dji.com/goggles-2/video

# DJI Fly**アプリのダウンロード**

https://www.dji.com/goggles-2/ downloads

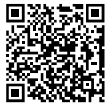

# DJI ASSISTANTTM 2**(一般向 けドローン用)のダウンロ ード**

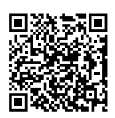

https://www.dji.com/goggles-2/downloads

\* 本ユーザーマニュアルは、DJI Goggles 2とDJI Goggles 2 Motionコンボの両方の製品を対象として います。本マニュアルで扱われているDJI モーショ ンコントローラーは、DJI Goggles 2 Motionコンボ に同梱されているものを指します。

# <span id="page-6-0"></span>**製品概要**

## <span id="page-7-0"></span>**はじめに**

DJI Goggles 2には、高性能デュアルディスプレイを搭 載し、DJIの機体との超低遅延の映像伝送を実現し、リ アルタイムFPV(一人称視点)での空撮映像を体験で きます。ワイヤレス ストリーミング機能ではスマート フォンやパソコンからのライブ映像をゴーグル画面に 映し出し、没入感あふれる視覚体験を提供します。DJI Goggles 2は、ヘッドトラッキング機能に対応していま す。この機能により、頭部の動きに合わせて機体とジ ンバルを制御できます。DJI モーションコントローラー とともに使用すると、機体とジンバルカメラを自由に 制御でき、さまざまなシナリオでの撮影ニーズを満た すことができます。タッチパネルにより、画面を見な がら片手だけで簡単に操作を完了できます。より快適 な体験を実現できるように、本ゴーグルは視度調整に 対応しているので、使用中は眼鏡を必要としません。

### <span id="page-8-0"></span>**概要**

#### DJI Goggles 2

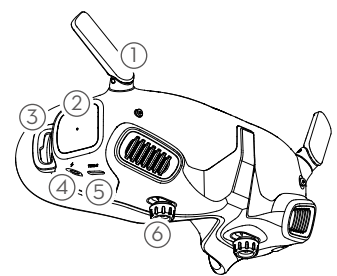

- 1**. アンテナ**
- 2**. タッチパネル**
- 3**. ヘッドバンド取付口**
- 4**. 電源ポート**

付属の電源ケーブル(USB-C)を使用して、ゴー グルの電源ポートをゴーグルのバッテリーに接続 します。

- 5**.** USB**-**C**ポート**
- 6**.** IPD**(瞳孔間距離)スライダー/度数調整ノブ(以 後、「ノブ」と表記)**

左右に動かすと、適切な配置で映像が見れるよう にレンズ間の距離が調節されます。ノブを回す と、視度を-8.0 D~+2.0 Dまで調整できます。

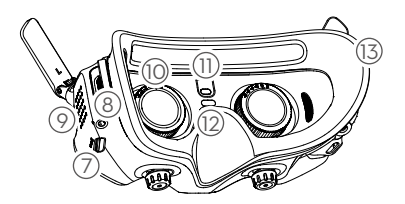

- **.** microSD**カードスロット**
- **.** 3**.**5 mm**オーディオポート**
- **.** LED**ドットマトリックス ディスプレイ**
- **. レンズ**
- **. 近接センサー**

ゴーグルの装着を検知し、自動的に画面のオン/ オフを行います。

- **. リンクボタン**
- **. フォームパッド**

#### DJI **モーションコントローラー**

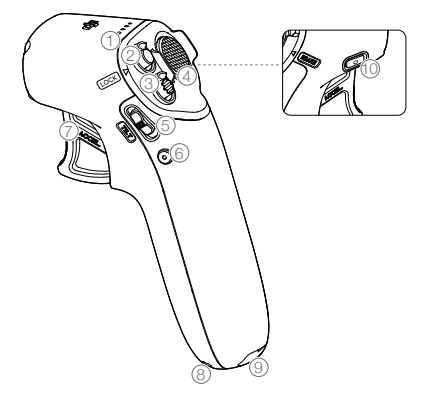

- **. バッテリー残量**LED
- **. ロックボタン**

回押すと、機体のモーターを起動します。長押 しすると、機体が自動で離陸し、約1.2 mまで上昇 し、その場でホバリングします。

機体がホバリング中に長押しすると、機体を自動 着陸させ、モーターを停止します。

#### 3**. モードボタン**

1回押すと、ノーマルモードとスポーツモードが切 り替わります。

#### 4**. ブレーキボタン**

1回押すと、機体にブレーキがかかり、その場でホ バリングします(GPSまたは下方ビジョンシステ ムが利用可能な場合のみ)。もう1回押すと、ブレ ーキは解除されます。

長押しすると、RTHを起動します。再度押すと、 RTHはキャンセルされます。

#### 5**. ジンバル チルトスライダー**

上下に押してジンバルのチルトを調整します。

#### 6**. シャッター/録画ボタン**

1回押すと、写真を撮影するか、録画を開始/停止 します。長押しすると、写真モードと動画モード を切り替えます。

#### 7**. アクセル**

押すと、ゴーグル上でサークルが表示されている 方向へ機体が飛行します。強く押し込むと、加速 します。離すと、停止してホバリングします。

#### 8**. ストラップ取付口**

#### 9**.** USB**-**C**ポート**

#### 10**. 電源ボタン**

ボタンを1回押すと、現在のバッテリー残量を確 認できます。ボタンを1回押し、次に2秒間長押し すると、モーションコントローラーの電源オン/ オフを切り替えられます。

<span id="page-11-0"></span>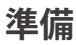

## <span id="page-12-0"></span>**ゴーグルの準備**

#### **取り付け**

1. アンテナを展開します。

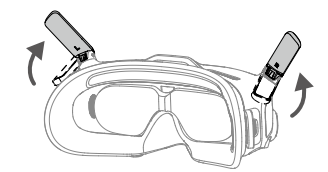

ゴーグルを使用していない時は、損傷を防ぐた めに、アンテナを折りたたんでください。アン テナが偶発的に損傷したときは、DJIのアフタ ーサービスに連絡して、新品を購入して交換し てください。交換手順については、「[アンテナ](#page-46-0) [の交換](#page-46-0)」を参照してください。

2. 画面プロテクターを取り外します。

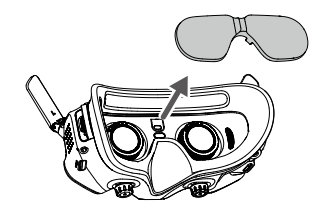

使用後は画面プロテクターを再度取り付けて ください。レンズを保護し、直射日光による ダメージを防ぎます。

<span id="page-13-0"></span>3. ゴーグルにヘッドバンドを取り付けます。

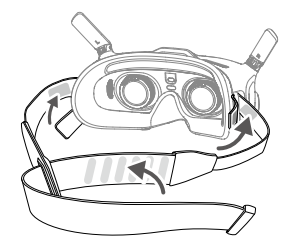

## **電源**

付属の電源ケーブルを使用して、ゴーグルの電源ポー トをゴーグルのバッテリーに接続します。

- 付属のDJI Gogglesバッテリーのみを使用して  $\bigwedge$ ください。DJI製以外のバッテリーは使用しな いでください。
	- ゴーグルバッテリーを他のモバイル端末への 給電には使用しないでください。

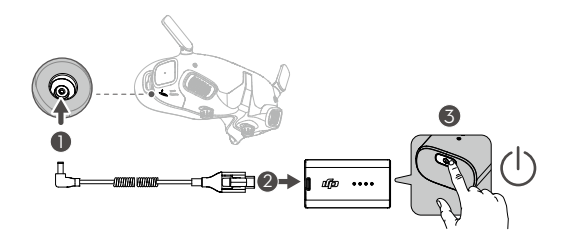

電源ボタンを1回押すと、現在のバッテリー残量を確 認できます。

ボタンを1回押し、次に2秒間長押しすると、ゴーグ ルの電源がオンまたはオフになります。

バッテリー残量が低下している場合、USB PD規格対 応充電器でゴーグルのバッテリーを充電することをお 勧めします。

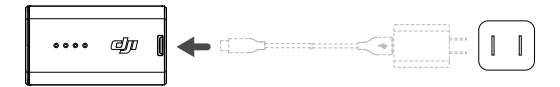

バッテリー残量LEDは、充電中および使用中に残量を 表示します。

LEDのステータスは以下のように定義されます:

○ LED点灯

LED点滅

LED消灯

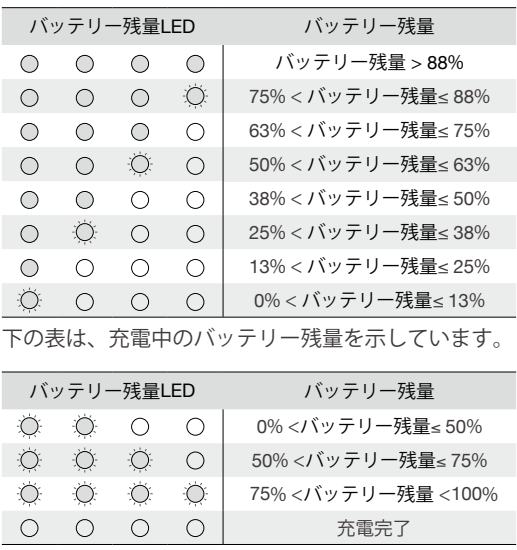

<span id="page-15-0"></span>電源ボタンを1回押すと、現在のバッテリー残量を確 認します。

バッテリー残量が低下している場合、使用前に充電し てください。

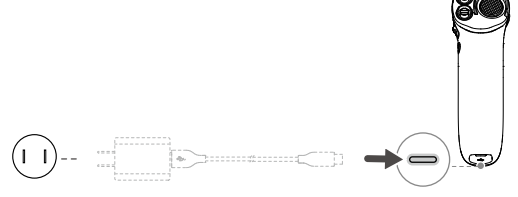

USB PD規格対応充電器には対応していません。

ボタンを1回押し、次に2秒間長押しすると、モーシ ョンコントローラーの電源オン/オフを切り替えられ ます。

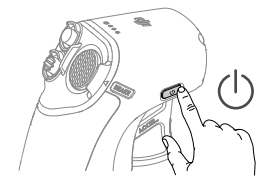

バッテリー残量LEDは、充電中および使用中 に、バッテリーの残量を表示します。LEDのス テータスは以下のように定義されます: LED点灯。 LED点滅。 LED消灯。

<span id="page-16-0"></span>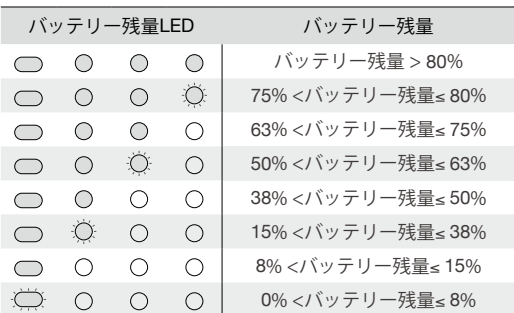

**アクティベーション**

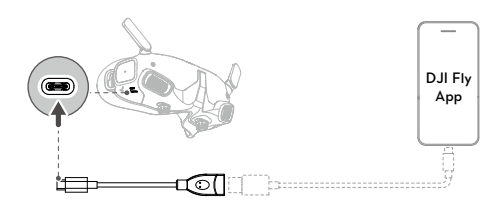

初めて使用する前に、デバイスのアクティベーション を行い、ファームウェアを更新してください。機体、 ゴーグル、モーションコントローラーの電源を入れま す。すべてのデバイスがリンクされていることを確認 します。ゴーグルのUSB-Cポートとモバイル端末を 接続し、DJI Flyアプリを起動します。その後、プロン プトの指示に従ってアクティベーションを行います。 アクティベーション中は、モバイル端末がインターネ ットに接続していることを必ず確認してください。

USB-AからUSB-Cに変換して使用する場合に は、付属のUSB-C OTGケーブルを使用して接 続してください。

<span id="page-17-0"></span>ゴーグルは、標準USB-CプロトコルとMFI認 証済みLightningケーブルのみに対応していま す。標準ケーブルではないケーブルには、対 応していません。接続してもデバイスが反応 しない場合、別のデータケーブルを使用して みてください。

## **リンク**

まず機体とゴーグルをリンクし、続いてモーションコ ントローラーをリンクする必要があります。

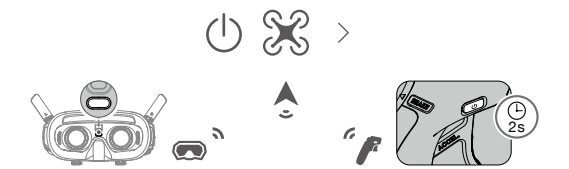

- 1. 機体、ゴーグル、モーションコントローラーの電源 を入れます。
- 2. ゴーグルのリンクボタンを押します。ゴーグルから ビープ音が連続して鳴り始めます。
- 3. バッテリー残量LEDが順に占滅し始めるまで機体の 電源ボタンを長押しします。
- 4. リンクが完了すると、機体のバッテリー残量LEDが 点灯してバッテリー残量が表示されます。ゴーグ ルのビープ音が止まり、映像伝送が正常に表示で きるようになります。
- <span id="page-18-0"></span>ゴーグルが機体への接続に失敗した場合、ゴー グルのリンクボタンを再度押して、プロセスを 中止してください。ゴーグルをモバイル端末に 接続し、DJI Flyアプリを実行し、[接続ガイド] を選択して、画面上の指示に従いリンク作業を 行ってください。正しい機体が選択されている か確認してください。間違った機体を選択する とリンクできません。
- 5. バッテリー残量LEDが順に点滅し始めるまで機体の 電源ボタンを長押しします。
- 6. ビープ音が連続して鳴り、バッテリー残量LEDが順 に点滅するまで、モーションコントローラーの電 源ボタンを長押しします。
- 7. リンク作業が正常に終了すると、モーションコント ローラーのビープ音は止まり、機体とモーション コントローラー両方のバッテリー残量LEDが点灯し てバッテリー残量が表示されます。
	- 飛行中、機体は1台の送信機デバイスでのみ制 御できます。機体が複数の送信機デバイスとリ ンクされている場合には、飛行前に他の送信機 デバイスの電源を切っておいてください。

## **クリアな視界を得るには**

デバイスの電源が入り、伝送された映像が表示された ら、ゴーグルを装着し、快適にフィットするまでヘッ ドバンドを調整します。次に、ノブを使用してレンズ 間の距離を調整して、視界がクリアになるように視度 を調整します。

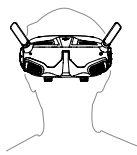

1. 両方のノブを、図で示す方向に回してロック解除し ます。ロック解除されると、ノブが飛び出します。

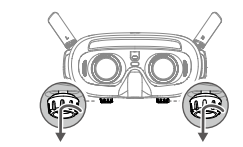

2. ノブを左右に回すと、適切な配置で映像が見れる ようにレンズ間の距離を調整します。

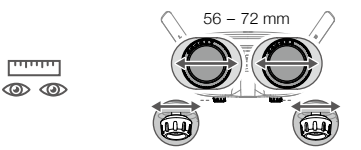

3. ノブをゆっくり回すと、視度が調整されます。対 応調整範囲は、-8.0 D~+2.0 Dです。

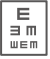

A

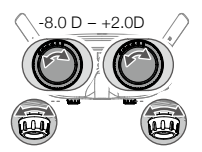

- <span id="page-20-0"></span>※※ ・視度調整レンズは、乱視矯正に対応していま せん。乱視矯正が必要な場合やゴーグルの視 度が合わない場合は、別途レンズを購入し、 付属のアイグラスフレーム を利用して、レン ズをゴーグルに装着することができます。詳 細については、次のセクションの「アイグラ スフレーム の使用」を参照してください。
	- 最初に視度を調整するときには、実際に使用 しているメガネの視度よりも少しだけ弱い視 度に調整することをおすすめします。目<mark>が</mark>順 応するまで十分な時間を取り、クリアな視界 を得るまで、視度を繰り返し調整してくださ い。目の疲れを避けるため、実際に使用して いるメガネの視度より強い視度で使用しない でください。
- 4. クリアな視界を得られたら、ノブを押し込み、図 で示す方向に回すと、レンズの位置と視度がロッ クされます。

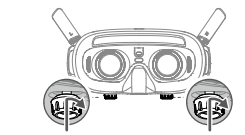

## **アイグラスフレーム の使用**

А

ゴーグルは、-8.0 D~+2.0 Dの範囲での視度調整に 対応し、乱視矯正はできません。乱視矯正が必要な場 合やゴーグルの視度が合わない場合、別途レンズを購 入し、アイグラスフレーム を使用して、レンズをゴ ーグルに装着することができます。

- レンズを購入される場合は、眼鏡専門店にア  $\bigwedge$ イグラスフレーム (ペア)を持ち込んで、 レンズの形状、サイズ、乱視軸、エッジの厚 さ(2.8 mm未満)がアイグラスフレームの取 り付け要件に合致することを必ず確認してく ださい。
	- 全体視度は、ゴーグルの視度と追加レンズの 視度の合計になります。アイグラスフレー ム の取り付け前に、必ずゴーグルの視度を 最初に調整してからノブのロックしてくだ さい。
- 1. アイグラスフレーム を取り外し、元々入っていたダ ミーレンズを外します。

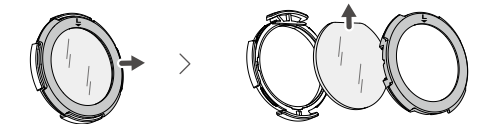

ンズと左レンズを間違えないように注意してくだ 2. 用意したレンズを図のように取り付けます。右レ さい。

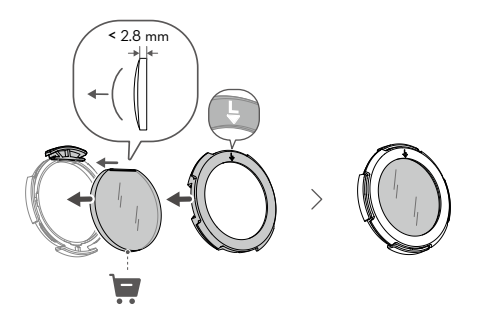

3. 必要に応じて、ゴーグルの視度を調整しノブをロッ クします。 例えば、もし-6.0 Dのレンズを普段使用していてご 自身で用意したレンズが-3.0 Dであれば、アイグラ スフレームをゴーグルに取り付けたときに全体視 度が-6.0 Dになるように、ゴーグルの視度を-3.0 D

に調整する必要があります。

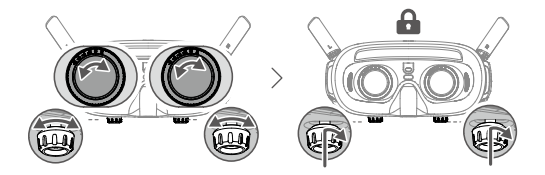

4. 左右のフレームをゴーグルに取り付けます。取り付 け時には、フレーム上部のマークが上向きになって いること、三角形の矢印がゴーグルレンズの上端の 白点と合わさっていることを必ず確認します。

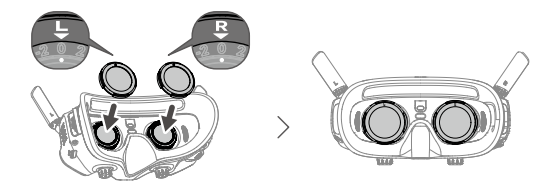

 $\bigwedge$ 取り付けたレンズが乱視矯正に対応している場 合は、アイグラスフレーム の取り付け後はノブ を回さないでください。回してしまうと、乱視 軸がずれ視界がぼやけてしまう可能性がありま す。アイグラスフレーム の取り付け前に、必ず ゴーグルの視度を最初に調整してください。

# <span id="page-23-0"></span>DJI Goggles 2

## <span id="page-24-0"></span>**タッチパネルの使用**

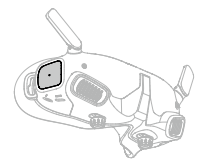

タッチパネルの使用により、片手で操作することがで きます。

*15min 15min 10min 10min* モーションコントローラー使用時の飛行安全性 作する前にブレーキボタンを1回押してブレー を確保するため、ゴーグルのタッチパネルを操 キをかけて、ホバリングさせてください。これ を行わなければ、安全性のリスクが高まり、機 体の制御できなくなったり、周囲の人の怪我を 誘発する要因となります。

**下から上へスワイプ:**[カメラ設定]に移動

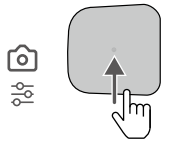

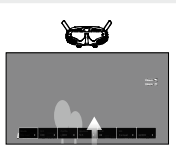

**上から下にスワイプ:**[ショートカットメニュー]に 移動

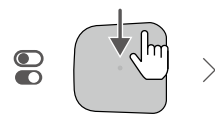

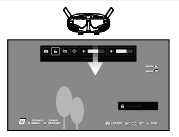

**左から右へスワイプ:**[メニュー]に移動

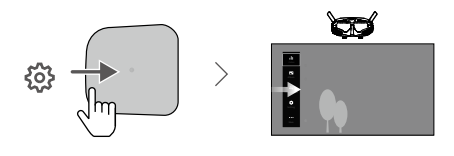

メニューへの入り方を、右から左へスワイプに 変更することができます。変更するには、メニュ *15min 15min 10min 10min 15min 15min 10min 10min* ーから[設定]、[操作]の順に選択し、そして[水平 スワイプを反転]を選択します。

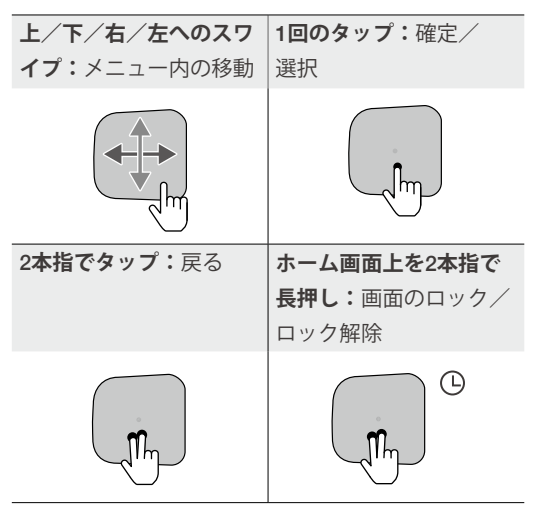

**動画再生中に:**

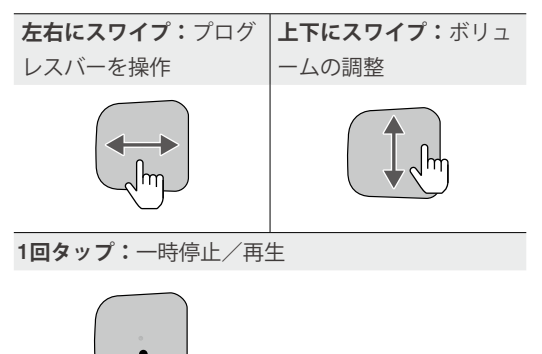

<span id="page-26-0"></span>タッチパネルを操作するときには、機能の精度 を最大限発揮できるように、ゆっくりと正確に スワイプしてください。

### **ゴーグルのホーム画面とメニュー**

実際の画面やメニューオプションは、本マニュ アルの記述と異なる場合があります。また、使 用する機体、使用可能な機能、ゴーグルのファ ームウェアバージョンにより異なります。

**ホーム画面**

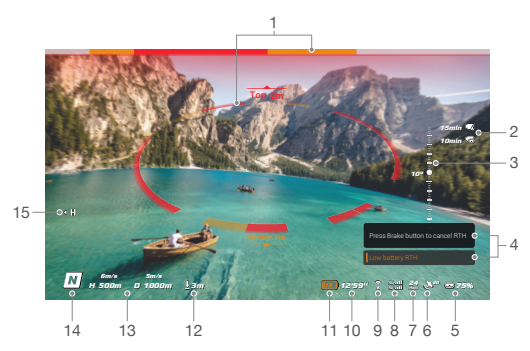

### **1.** 障害物検知ステータス(障害物検知機能のある機体 でのみ使用可能)

機体と障害物との間の距離、および障害物のある 方向を示します。バー上の赤色、オレンジ色、灰色 は、障害物までの相対距離(近距離~遠距離)を示し ます。赤色は機体近くに障害物があるときに表示さ れ、オレンジ色は障害物が検知範囲内にあるときに 表示されます。灰色は検知範囲内に障害物のないこ とを示します。

画面上の障害物検知ステータスの表示は機体 ごとに異なります(最上部のバーや中央部の 円環など)。

2. microSDカード情報

機体またはゴーグルのmicroSDカードの撮影可能枚 数や録画可能時間を表示します。録画中、録画時 間を表示するアイコンは点滅表示されます。

録画中、microSDカードの挿入や取り出しを 絶対に行わないでください。データやシステ ムファイルがなくなったり、破損したりする 恐れがあります。

3. ジンバル スライダー

ジンバルダイヤルを回すと、ジンバルのチルト角 が表示されます。

4**. プロンプト**

新しいモードが適用されたときや、バッテリー残 量が低下しているときなどに、その通知や情報を 表示します。

5**. ゴーグルのバッテリー残量**

ゴーグルの現在のバッテリー残量を表示します。

6**.** GPS**の信号強度**

現在の機体のGPS信号強度を表示します。

デバイスが長時間使用されていなかった場 合、GPS信号の検索に通常より時間がかかる ことがあります。短時間でデバイスの電源をオ ン/オフした場合、信号を妨害するものがなけれ ば、GPS信号の検索には約20秒かかります。

7**. 動画ビットレート**

現在のライブビュー動画ビットレートを表示し ます。

- 8**. 送信機と動画ダウンリンク信号強度** 送信機信号強度(機体~送信機間)と、動画ダウンリ ンク信号強度(機体~ゴーグル間)を表示します。
- 9**. ビジョンシステム ステータス(障害物検知機能の ある機体でのみ使用可能)**

ビジョンシステムのステータスを、異なった方向 で表示します。ビジョンシステムが正常な場合、 アイコンは白色で表示されます。アイコンが赤色 表示されている場合、ビジョンシステムが無効に なっているか、機体が自動で障害物回避できない 状態で異常動作していることを示します。

**10. 残りの飛行時間**

モーター起動後の機体の残り飛行時間を表示し ます。

- 11**. 機体のバッテリー残量**
- 12**. 地面までの距離**

機体が地面から10 m未満の高度で飛行している ときの機体の地面からの現在の高度情報を表示し ます。

13**. フライトテレメトリ**

機体とホームポイント間の水平距離 (D)とその速 度、垂直距離 (H)とその速度を表示します。

14**. フライトモード**

現在のフライトモードを表示します。

15**. ホームポイント**

ホームポイントの位置を示します。

ゴーグルと機体との接続が切断されていて、しばらく 使用していない場合、ゴーグルはスクリーンセーバー を表示します。スクリーンセーバーを解除するにはタ ッチパネルをタップします。ゴーグルを機体と再接続 すると、映像伝送が復帰します。

### **ショートカット メニュー**

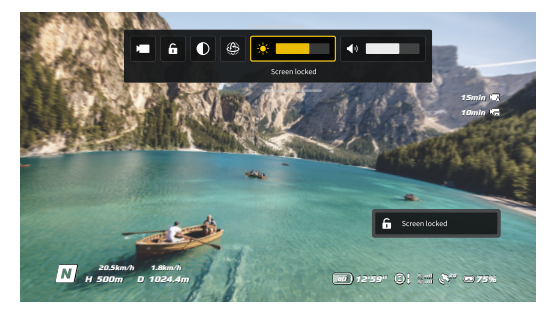

タッチパネルの上から下にスワイプすると、[ショー トカット]メニューに移動して、以下の機能を実行し ます。

- 写真を撮影するか、動画の録画を開始/停止します
- 画面をロック/ロック解除
- エンハンス表示の有効化/無効化
- ヘッドトラッキングを有効/無効
- 明るさの調整
- 音量の調整

### **カメラ設定**

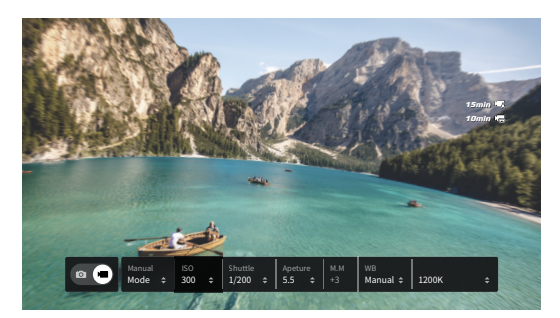

タッチパネルの下から上へスワイプすると、[カメラ 設定]に移動しカメラパラメーターを素早く変更でき ます。

### **メニュー**

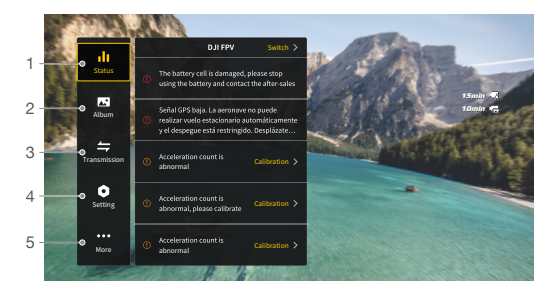

タッチパネルの左から右へスワイプすると、ゴーグル メニューが開きます。

#### 1. ステータス

使用中の機体モデルとプロンプト警告の詳細情報 を表示します。機体を変更するには、右上隅の切り 替え機能を使用します。

2. アルバム

ゴーグルのmicroSDに保管された写真または動画を 表示します。プレビューする任意のファイルを選 択します。

3. 伝送

伝送メニューには、[パイロット]サブメニューと[オ ーディエンス]サブメニューがあります。

- 現在のデバイスに対する映像伝送モードの設定 は、[パイロット]サブメニューで行えます。設定 できる内容は、以下のものを含みますが、これに 限定されません。
	- a. 配信モードの有効または無効(特定の機体に のみ対応)。配信モードが有効になる と、デバイス番号が表示されます。これによ り、他のデバイスがそのデバイス番号でチャ ンネルを見つけて入り、カメラビューを見る ことができます。
	- b. フォーカスモードをオン、オフ、自動に設定 します。
	- c. チャンネルモードを自動または手動に設定し ます。自動を選択することをお勧めします。 これにより映像伝送は2.4 GHzと5.8 GHzの 周波数帯域を自動的に切り替え、最良の信 号のチャンネルを選択します。(日本国内は 2.4GHzのみ使用可能)
	- d. 周波数帯を設定します。チャンネルモード が手動で設定された場合は、2.4 GHzと5.8 GHzのどちらかを選択できます。(日本国内は 2.4GHzのみ使用可能)
	- e. 映像伝送の帯域幅を設定します。使用可能な チャンネル数は帯域幅によって変わります。 最良の信号強度を受信できるチャンネルは手 動で選択できます。

帯域幅が広いと、それだけその帯域幅を占有 する、より多くの周波数帯を受信します。こ れにより映像伝送レートが向上し、画像品質

がより鮮明になります。ただし、無線干渉の 可能性も高まり、収容可能な機材の数がより 制限されます。多人数でプレイする競技会で 干渉を避けるには固定した帯域幅とチャンネ ルを手動で選択してください。

- 配信モードがオンになっている映像伝送デバイス が近くにある場合、デバイスとその信号強度を[オ ーディエンス]サブメニューで確認することができ ます。チャンネルを選択して、カメラビューを見 ます。
- 4. 設定
	- 安全性
		- a. 最大飛行高度、最大飛行距離、RTH高度などの 安全に関する設定を行います。必要な場合は、 ホームポイントの更新、障害物回避挙動の設 定、IMUとコンパスステータスの確認とキャリ ブレーションをすることもできます。
		- b. [ドローンを探す]は、ゴーグルで取得したキャ ッシュ動画を使用し、地上にある機体の位置を 見つけるのに役立ちます。
		- c. [高度安全設定]には、機体信号が失われた時の 動作、AirSenseの有効/無効設定、緊急プロペ ラ停止が含まれています。送信機からの信号を 機体が喪失時に、機体がホバリング、着陸もし くはRTHするように設定できます。緊急プロペ ラ停止が有効な場合、モーションコントローラ ーのロックボタンを2回押す、もしくは送信機 でコンビネーション スティック コマンド (CSC) を実行することにより、飛行中いつでもモータ ーを停止できます。緊急プロペラ停止が無効な 場合、衝突の発生、モーター停止、空中での機

体のローリング、機体の操縦不能、急激な上昇 /降下などの緊急時の制御アクションと同じ操 作によってのみ、飛行中にモーターを停止でき ます。

飛行中にモーターが停止すると、機体は 墜落します。

- 制御
	- a. スティックモード、特定ボタンのカスタム機 能、IMUやコンパスのキャリブレーションなど の送信機関連機能を設定してください。
	- b. モーションコントローラーをキャリブレーショ ンするか、そのチュートリアルを確認する。
	- c. ジンバルをキャリブレーションするか、ジンバ ルのチルト速度を調整する。
	- d. タッチパネルに対し、水平スワイプの方向を反 転させる。
	- e. ゴーグルのチュートリアルを表示する。
- カメラ
	- a. 伝送する動画のスペック、フォーマット、グリ ッド線、画面中心点の有効/無効の設定をした り、microSDカードのフォーマットを実行した りできます。
		- $\bigwedge$ フォーマット後にはデータを回復できな いことを考慮し、慎重に操作してくださ い。
	- b. [カメラ詳細設定]では、録画デバイス、ストレ ージ、カラー、ちらつき防止を設定でき、さら に歪み補正を有効/無効に設定できます。

<span id="page-34-0"></span>c. [カメラパラメーターをリセット]を選択する と、すべてのカメラ設定をデフォルトに戻すこ とができます。

画面

画面の輝度、ズーム、ホームポイントの表示/非 表示を調整できます。

- 詳細情報
	- a. シリアル番号またはゴーグルのファームウェ ア、リンクされているデバイスなどのデバイス 情報を表示します。
	- b. システム言語を設定します。
	- c. [全てリセット]を選択すると、ゴーグルおよび リンクされているデバイスがデフォルトの状態 にリセットされます。
- 5. さらに表示
	- ワイヤレス ストリーミング機能を有効にし、モ バイル端末で再生している動画をゴーグル画面に 投影します(動画を再生するデバイスがワイヤレ ス ストリーミング機能に対応している必要があ ります)。

## **機体の切り替え**

機体を切り替えるには、ゴーグルのメニューを開き、 [ステータス]を選択し、次に[切り替え]を選択して使 用したい機体を選びます。画面上の指示に従って変更 を完了してください。

## <span id="page-35-0"></span>**ヘッドトラッキング機能の使用**

ヘッドトラッキング機能は、特定の機体のみがサポー トしている機能で、ゴーグルのショートカットメニュ ーで をクリックすることにより有効にできます。

ヘッドトラッキングを有効化した後は、頭部の動きに より、機体の水平方向とジンバルのチルトを制御でき ます。送信機デバイスは、機体の飛行経路のみを制御 します。ジンバルは、送信機デバイスでは制御できな くなります。

## **ワイヤレス ストリーミング機能の使用**

ワイヤレス ストリーミング機能を使うと、スマート フォンやパソコンで再生している動画をゴーグル画面 に映すことができます。この機能を使用するには、動 画プレイヤーがワイヤレス ストリーミングに対応し ている必要があります。

この機能を使用するには、ゴーグルのメニューを開 き、[さらに表示]を選択し、次に[ワイヤレス ストリ ーミング]をタップして画面上の指示に従います。

# <span id="page-36-0"></span>DJI **モーションコントローラー**

## <span id="page-37-0"></span>**機体の制御**

モーションコントローラーには、ノーマルモードとス ポーツモードの2種類のモードがあります。デフォル トでは、ノーマルモードが選択されています。

#### **ロックボタン**

ロックボタン 離陸:

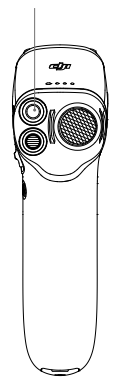

2回押すと、機体のモーターを起動 します。長押しすると、機体が自動 で離陸し、約1.2 mまで上昇し、そ の場でホバリングします。

着陸:

機体がホバリング中に長押しする と、機体が自動着陸してモーターが 停止します。

ゴーグルにカウントダウンが表示されたとき(バッ テリー残量低下によるRTH)、1回押すとローバッテリ ーRTHをキャンセルします。

重度のバッテリー残量低下での着陸はキャン セルできません。

#### **ブレーキボタン**

ブレーキボタン 制動:

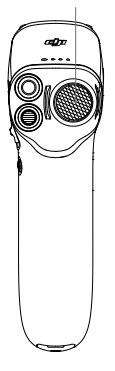

1回押すと、機体の動作にブレーキ がかかり、その場でホバリングしま す。もう1回押すと、ブレーキは解 除されます。

RTH:

モーションコントローラーからビ ープ音が鳴るまでブレーキボタン を長押しすると、RTH (Return-to-Home:帰還)が起動します。機体 がRTHまたは自動着陸を実行中に、 ボタンを1回押すとRTHまたは着陸 をキャンセルします。

#### **モーションコントロール**

初めて使用する前に、DJI Virtual Flightを使用し てモーションコントローラーで飛行練習をして ください。

**スピード制御:** アクセルを押すと、ゴーグル上でサ ークルが表示されている方向へ飛行します。

強く押し込むと、加速します。離すと、停止してホバ リングします。

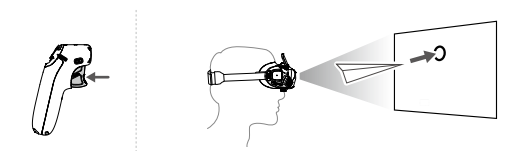

**上昇/下降:** 機体の上昇と下降を制御するには、ま ずモーションコントローラーを上または下に90°傾 けます。一旦、ゴーグルの画面上の丸が上昇または ● 下降 ● アイコンに入ったら、アクセルを押して 機体を上昇もしくは下降させてください。

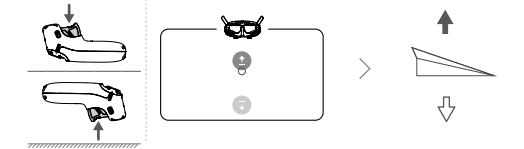

**方向制御:** 機体の方向はモーションコントローラー を左右に傾けることによって制御できます。左に傾 けると機体は反時計回りに回転し、右に傾けると時計 回りに回転します。ゴーグル内の画面に表示されるサ ークル (円) が左右に動き、それに応じて映像伝送の 画面も変化します。

モーションコントローラーの傾斜角が大きくなるほ ど、機体の回転は速くなります。

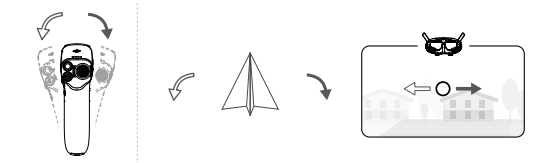

ジンバルの制御**:** ジンバルのチルトを制御するには モーションコントローラーを上下に傾けます。ゴー グル内のサークルは上下に動き、それに応じて映像 伝送の画面も変化します。

<span id="page-40-0"></span>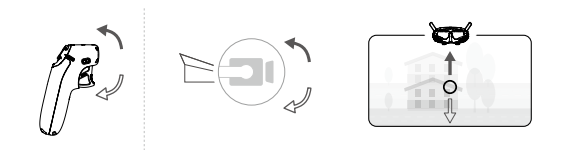

## **ジンバル&カメラの操作**

- 1. ジンバル チルトスライダー:上下に押してジンバル のチルトを調整します(離陸前のみ使用可能)。
- 2. シャッター/録画ボタン:シャッター/録画ボタン を押すと写真撮影または録画の開始/停止を行い ます。長押しすると、写真モードと動画モードを 切り替えます。

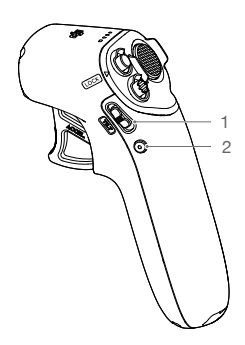

## **モーションコントローラーのアラート**

RTH中、モーションコントローラーからアラートが鳴 ります。アラートをキャンセルすることはできませ  $h_{\alpha}$ 

モーションコントローラーは、バッテリー残量が15% ~6%になるとアラートが鳴ります。電源ボタンを押

<span id="page-41-0"></span>すことにより、バッテリー残量低下の警告をキャンセ ルできます。バッテリー残量が5%未満になると重度 のバッテリー残量警告が鳴り、これはキャンセルでき ません。

# **モーションコントローラーのキャリ ブレーション**

モーションコントローラーのコンパス、IMU、アクセ ルがキャリブレーションできます。キャリブレーショ ンを促す画面が表示されたら、対応するモジュールの キャリブレーションをすぐ実行してください。

ゴーグルで、[設定]→[制御]→[モーションコントロー ラー]→[モーションコントローラーのキャリブレーシ ョン]に移動します。モジュールを選択し、プロンプ トに従ってキャリブレーションを完了します。

- 磁鉄鉱床や大きい金属製建造物(駐車場ビ ル、鉄筋地下室、橋、車両、足場など)の近 くなど、磁気干渉が発生しやすい場所でコン パスのキャリブレーションを行わないでくだ さい。
	- キャリブレーションを実施する際、携帯電話 などの強磁性物質を含むものを機体の近くに 絶対に持ち込まないでください。

# <span id="page-42-0"></span>**ファームウェア更新**

以下の方法のいずれかを使用して、ファームウェアを 更新します。

- 1. 機体、ゴーグル、モーションコントローラーを含 むデバイス一式のファームウェアを更新するには DJI Flyアプリを使用します。
- 2.  1つのデバイスのファームウェアを更新するに は、DJI Assistant 2(一般向けドローン用)を使用 します。

#### DJI Fly**の使用**

機体、ゴーグル、モーションコントローラーの電源を 入れます。すべてのデバイスがリンクされていること を確認します。ゴーグルのUSB-Cポートとモバイル端 末を接続し、DJI Flyを起動し、プロンプトの指示に従 って更新を行います。更新中は、モバイル端末がイン ターネットに接続されていることを必ず確認してく ださい。

- USB-AからUSB-Cに変換して使用する場合に は、付属のUSB-C OTGケーブルを使用して 接続してください。
	- 本ゴーグルは標準USB-CプロトコルとMFI認 証済みLightningケーブルのみに対応していま す。標準ケーブルではないケーブルには、対 応していません。接続してもデバイスが反応 しない場合、別のデータケーブルを使用して みてください。

#### DJI Assistant 2**(一般向けドローン用)の使用**

- 1. デバイスの電源を入れます。USB-A USB-Cケーブ ルで、ゴーグルのUSB-Cポートをパソコンに接続し ます。
	- DJI Goggles 2は、USB USB-Cケーブルを介し  $\sqrt{N}$ たパソコンへの接続には対応していません。
- 3. デバイスを選択し、画面左側にある [ファームウ ェア更新]をクリックします。
- 4. ファームウェアを選択します。
- 5. ファームウェアのダウンロードと更新が自動的に 行われます。
- 6. ファームウェア更新が完了すると、デバイスが自 動的に再起動します。
- 必ず記載されている全ての手順に従って、ファ ームウェアを更新してください。手順に従わな い場合には更新に失敗する場合があります。
	- ファームウェアの更新には数分かかります。 更新中に画面が消えたり、ゴーグルが自動的 に再起動することがありますが、これは正常 です。ファームウェア更新が完了するまでし ばらくお待ちください。
	- 更新中はパソコンがインターネットに接続さ れていることを必ず確認してください。
	- ファームウェア更新前に、デバイスに十分な バッテリー残量があることを必ず確認してく ださい。
	- 更新中は、USB-Cケーブルの接続を外さない でください。
	- 更新によりパラメータがリセットされる場合 があります。ご注意ください。更新の前に、 ユーザー側で変更した設定内容を別途記録 し、更新が完了したら再度設定し直してくだ さい。

# <span id="page-45-0"></span>**メンテナンス**

© 2022 DJI All Rights Reserved **46**

## <span id="page-46-0"></span>**アンテナの交換**

アンテナが損傷したときは、DJIのアフターサービス に連絡して新品を購入し交換してください。

アンテナを外すには、アンテナの根元を持って上に引 き上げます。

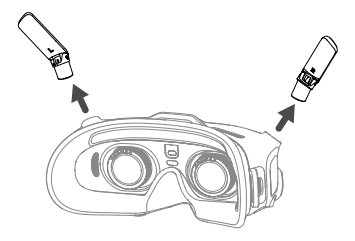

取り付ける時は、左右のアンテナを区別して、必ずア ンテナをポートに対して適切な位置に合わせた上で、 取り付けてください。

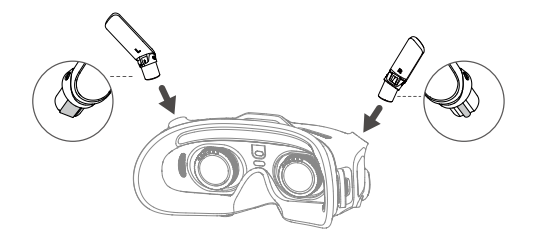

## **フォームパッドの交換**

1. フォームパッドの底部を持ち、以下の図で示すよ うにやさしく取り外します。

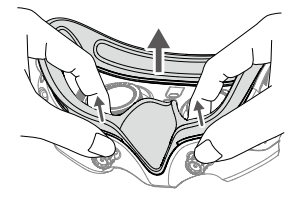

フォームパッドの取り外し時には両側を引っ張  $\bigwedge$ らないでください。引っ張ると、パッドが破損 する恐れがあります。

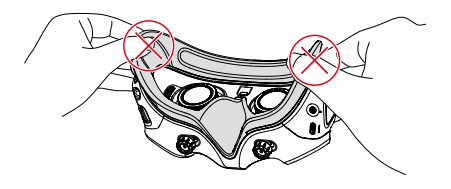

2. 図のように、新しいフォームパッドの位置決め用 の突起部をゴーグルの位置決め用の穴と揃えて、 左右両側を押して取り付けます。「カチッ」とい う音がした後に、フォームパッドとゴーグルの間 に隙間がないことを必ず確認してください。

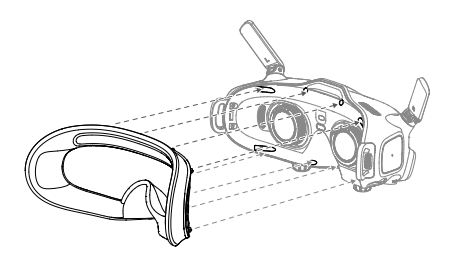

## <span id="page-48-0"></span>**レンズの清掃とメンテナンス**

柔らかく乾いた清潔な布切れを使用し、各レンズの中 心から端に向けて円を描くようにして拭きます。

- 清掃の前に、必ずゴーグルを電源コンセント から抜き、ケーブルが接続されていないこと を必ず確認してください。
	- レンズの清掃にアルコールを使用しないでく ださい。
	- レンズの取り扱いには注意が必要です。優し く手入れしてください。視界品質に影響を及 ぼすことがあるので、レンズをこすらないで ください。
	- 高温や湿度の高い環境によりレンズや他のコ ンポーネントが損傷しないように、ゴーグル は室温の乾燥した場所で保管してください。
	- 画面の損傷を防ぐためレンズを直射日光に当 てないでください。ゴーグルを使用していな いときは、レンズを保護するために画面プロ テクターを再度取り付けてください。

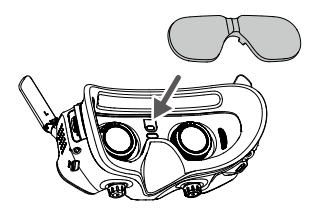

# <span id="page-49-0"></span>**付録**

© 2022 DJI All Rights Reserved **50**

## <span id="page-50-0"></span>**仕様**

## 最新の仕様については、DJI公式サイトをご覧くださ い。

https://www.dji.com/goggles-2/specs

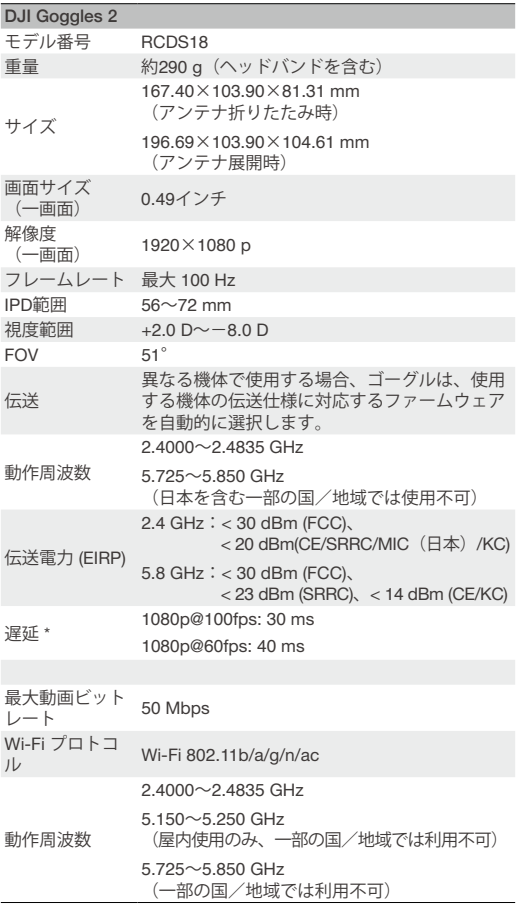

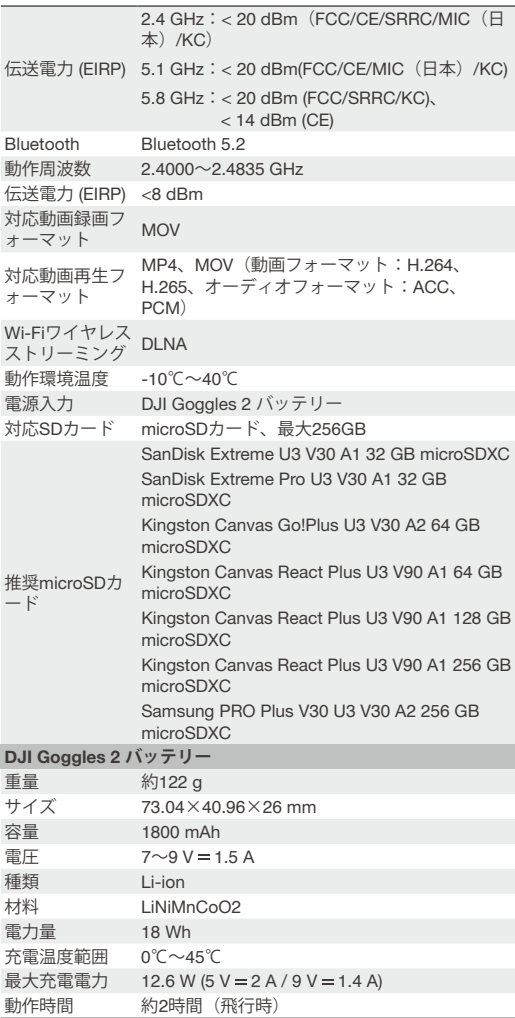

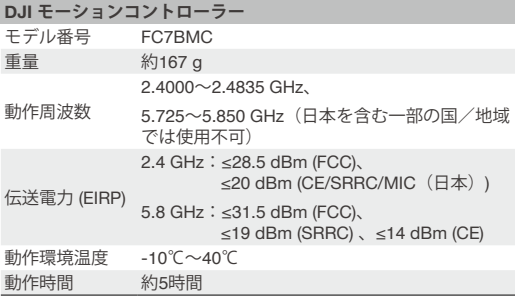

\* 干渉のない広く開けたエリアで測定。実際の遅延は機体により異な ります。

## <span id="page-53-0"></span>**アフターサービス情報**

アフターサービスポリシー、修理サービス、サポート については、https://www.dji.com/supportをご覧く ださい。

本内容は予告なく変更される場合があります。

最新版は下記よりダウンロードしてください https**://**www**.**dji**.**com**/**goggles**-**2

**商標**

**CJI** はSZ DJI TECHNOLOGY CO., LTD. (以下「DJI」と省略) およ びその関連会社の商標です。

本書に記載されている製品、ブランドなどの名称は、その所有者である 各社の商標または登録商標です。